Ando Gradient Portal

# **Lodging a claim on the portal**

gradient.ando.co.nz

#### **Contents**

- > The basics including an overview of the three ways to lodge a claim.
- > 1. Lodge a claim using our online claim form **'Lodge claim onscreen'**.
- > 2. Lodge a claim by uploading a claim form **'Upload a claim form'**.
- > 3. Lodge a claim by sending your client a claim form **'Send digital form'**.

One of the core functionalities of the portal is the ability to directly lodge a claim in our system and view the status updates.

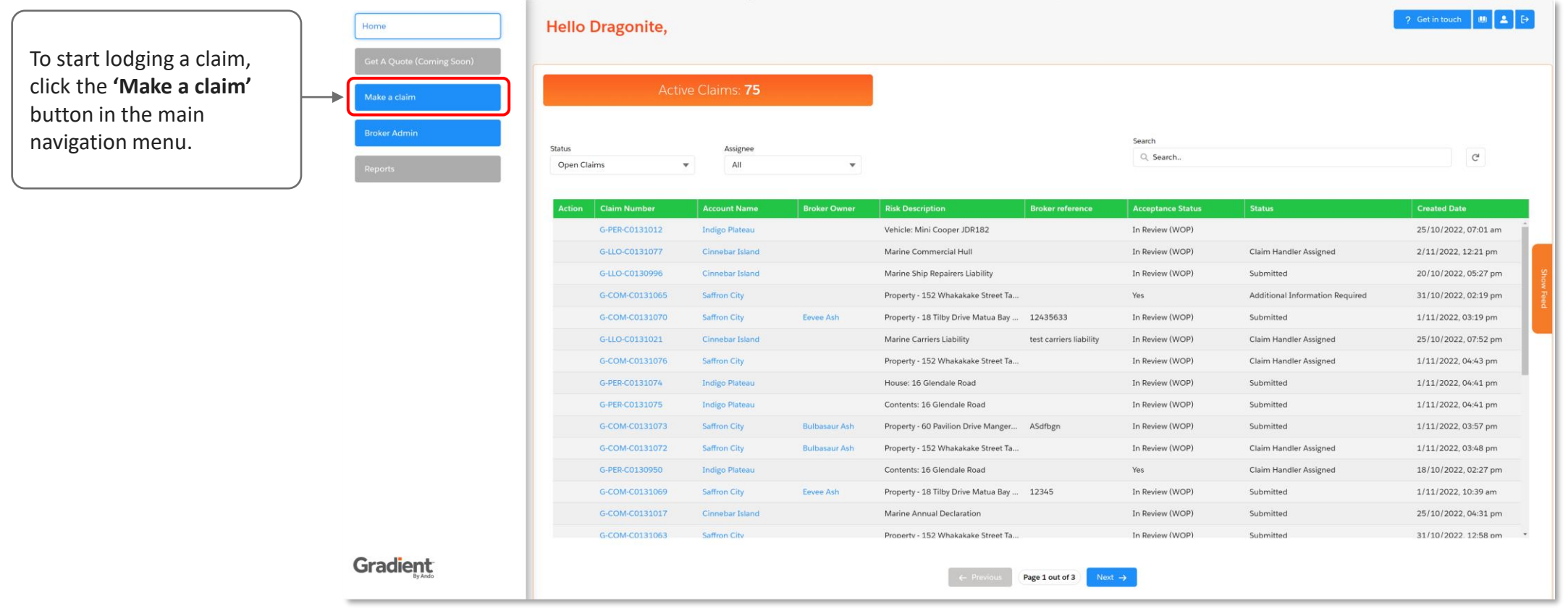

On this screen, you'll need to enter the **date of loss**, including the **time of day**, and then **search** for the client and policy number to lodge the claim against.

#### **Search functionality**

You can search for the client entering:

- > their **name,**
- > their **policy number,**
- > their **address** (for home a contents claims), or
- > their **vehicle registration** (for personal lines motor policies or specified moto commercial policies).

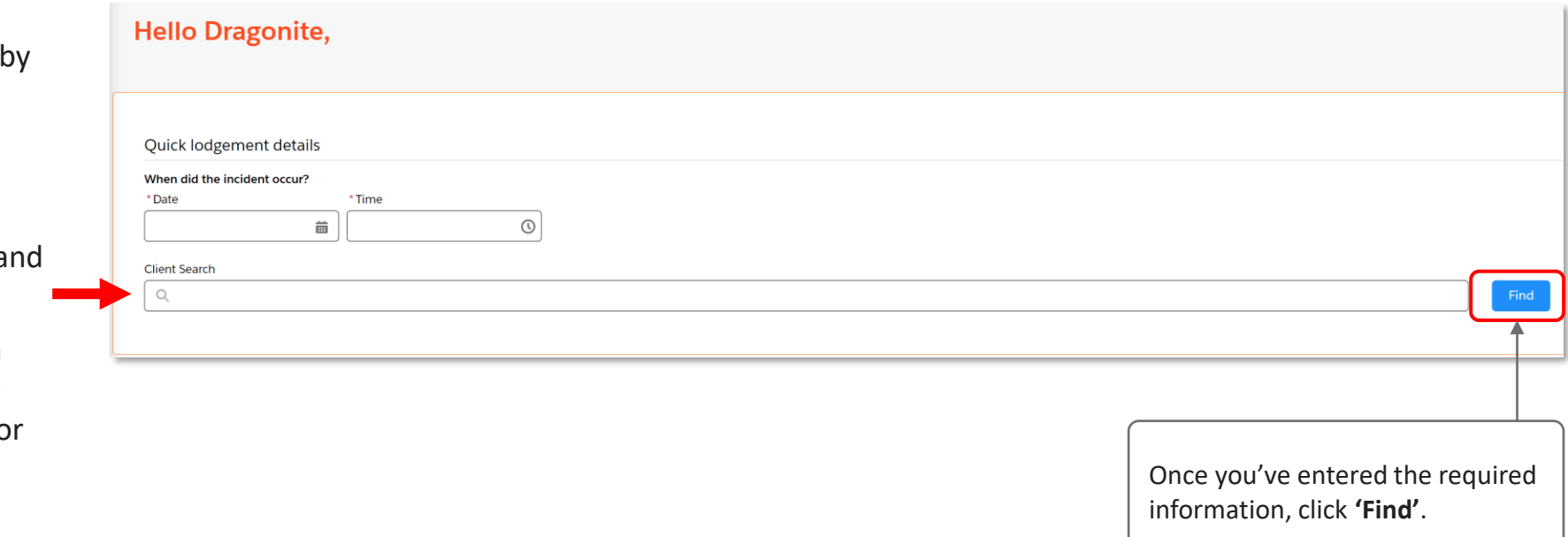

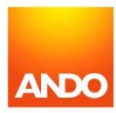

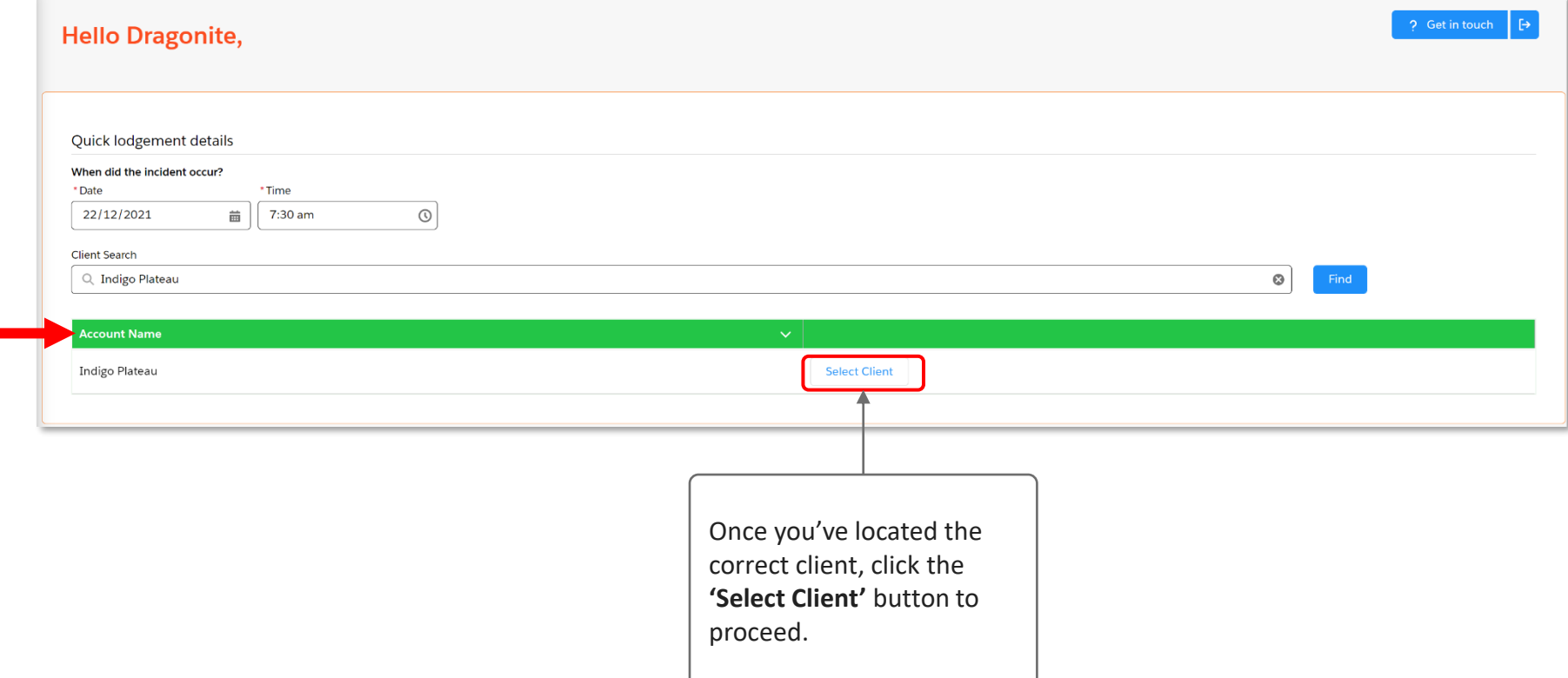

**ANDO** 

A list of potential clients will be presented based on your search query.

After you select the client, you will be presented with a list of the policies held by Ando for the details you provided.

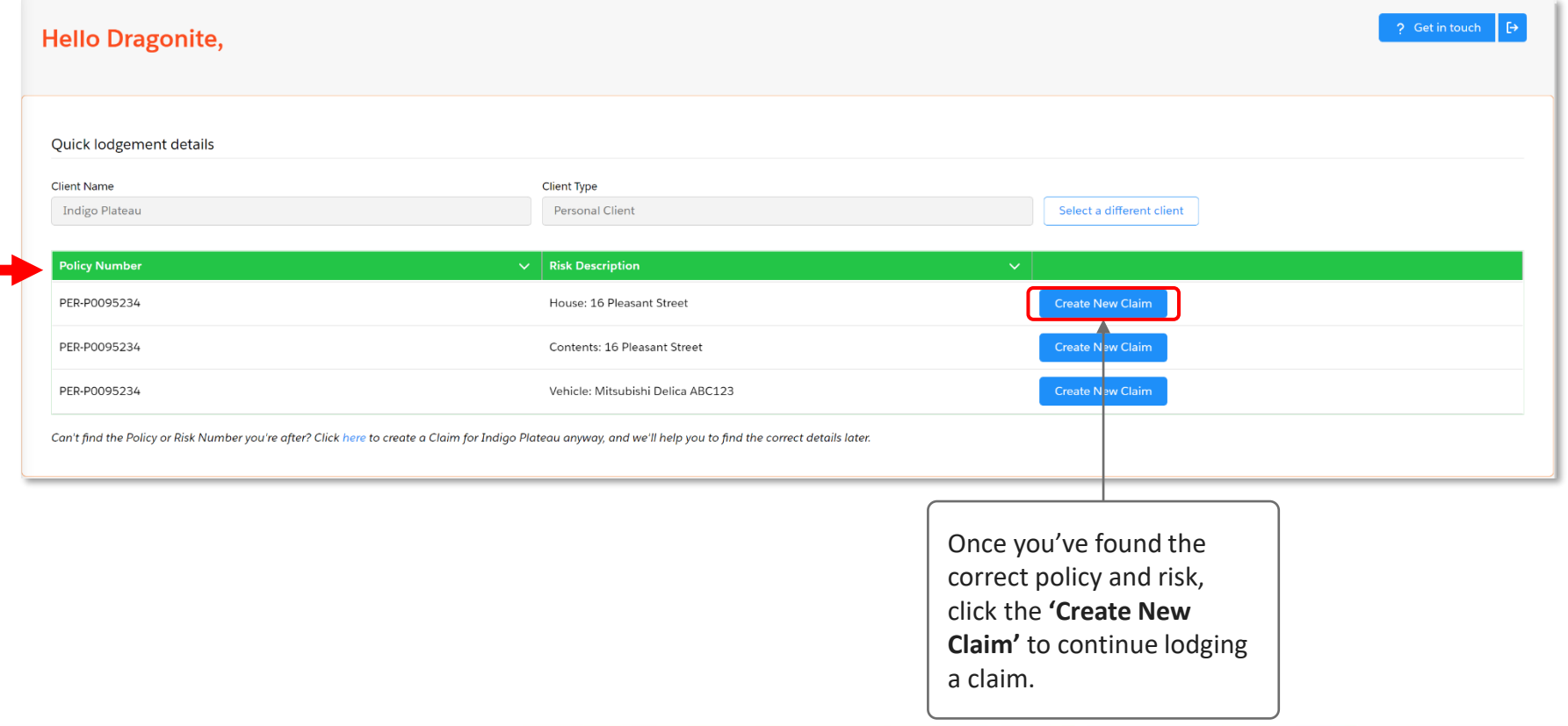

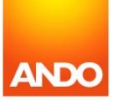

#### **Three ways to lodge a claim**

You'll be asked to choose a claim lodgement method from three available options. The next sections will detail each of these lodgement methods.

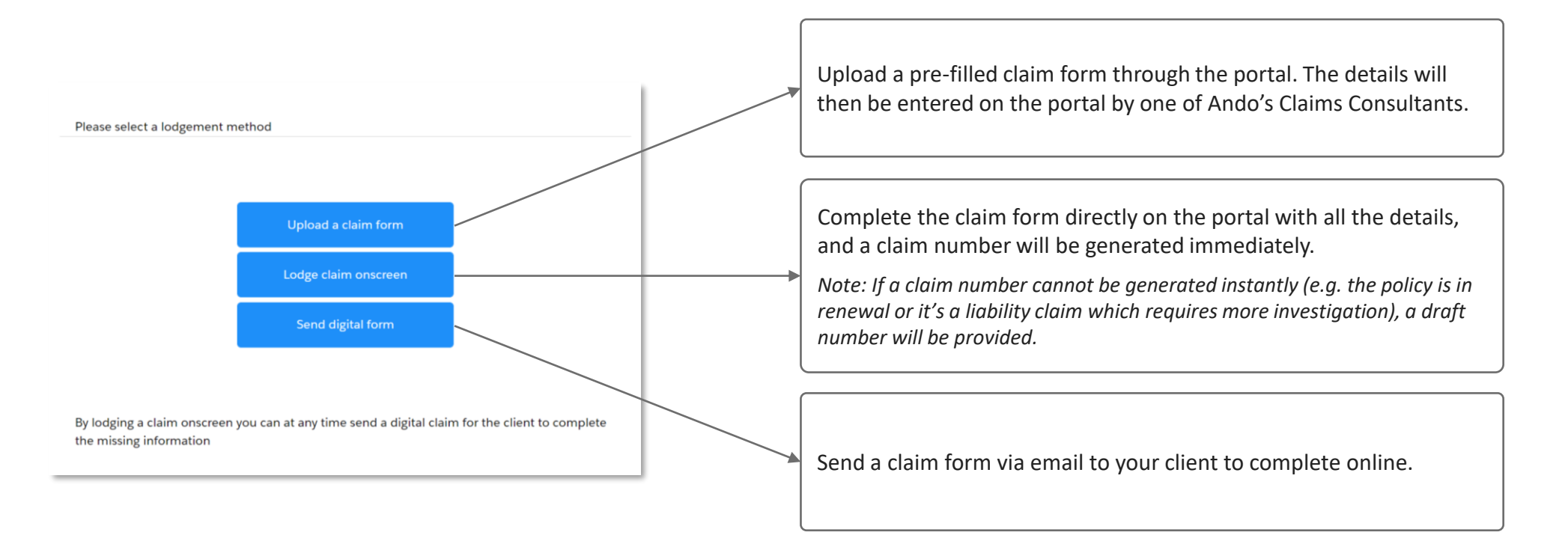

## **1. Lodge a claim using our online claim form –** 'Lodge claim onscreen'

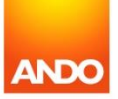

Lodging a claim using our online claim form **('Lodge claim onscreen')** is the most efficient way, as you will be filling in the details directly on the portal.

This means the relevant claim details can be sent to our suppliers immediately, leading to quicker acceptance and turnaround times on claims.

The questions on the form will vary by the type of claim, so we will only look at the main sections of the form.

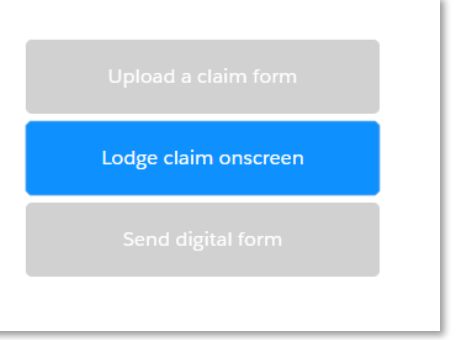

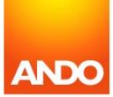

Home

Hello Eevee. \_

On the **'Incident Details'** tab, you are required to enter the location of loss as well as a few key details about happened.

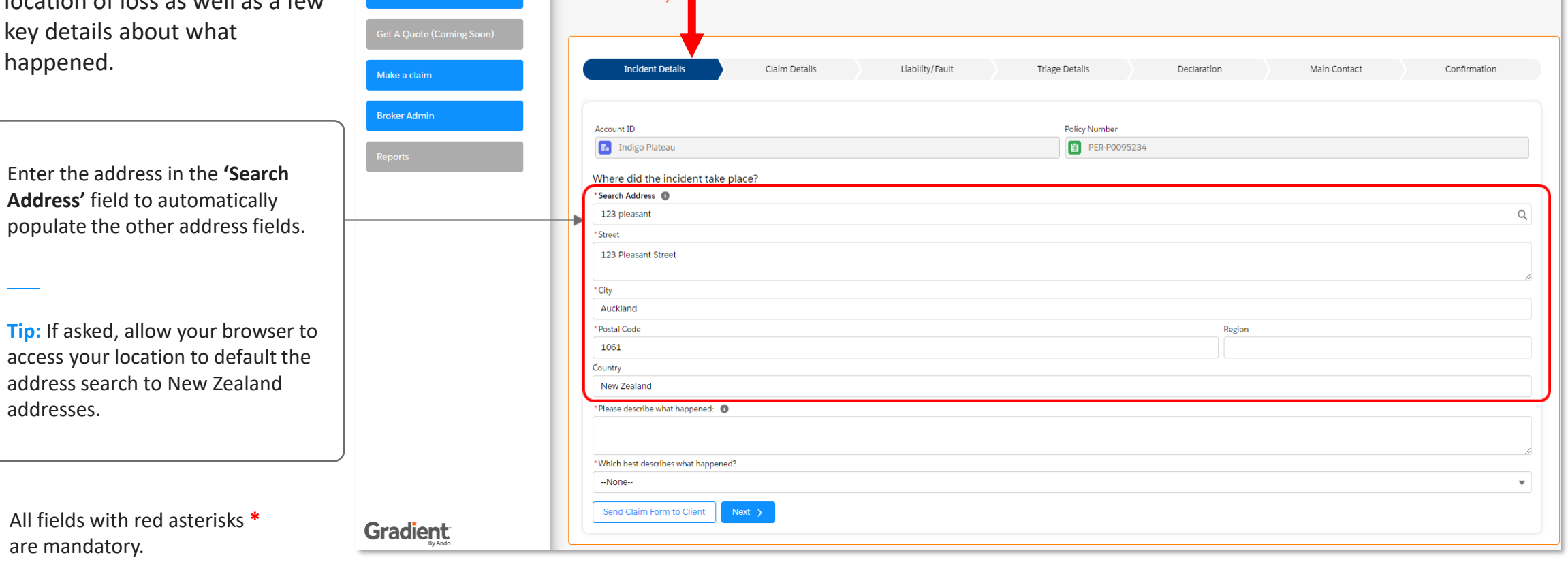

Lodge claim onscreen

**ANDC** 

 $\Theta$ 

 $\overline{\phantom{a}}$ 

are mandatory.

addresses.

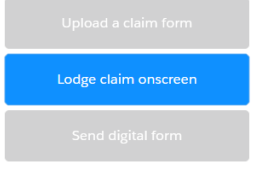

On the **'Claim Details'** tab, you are requir more informa claim, includi the items being

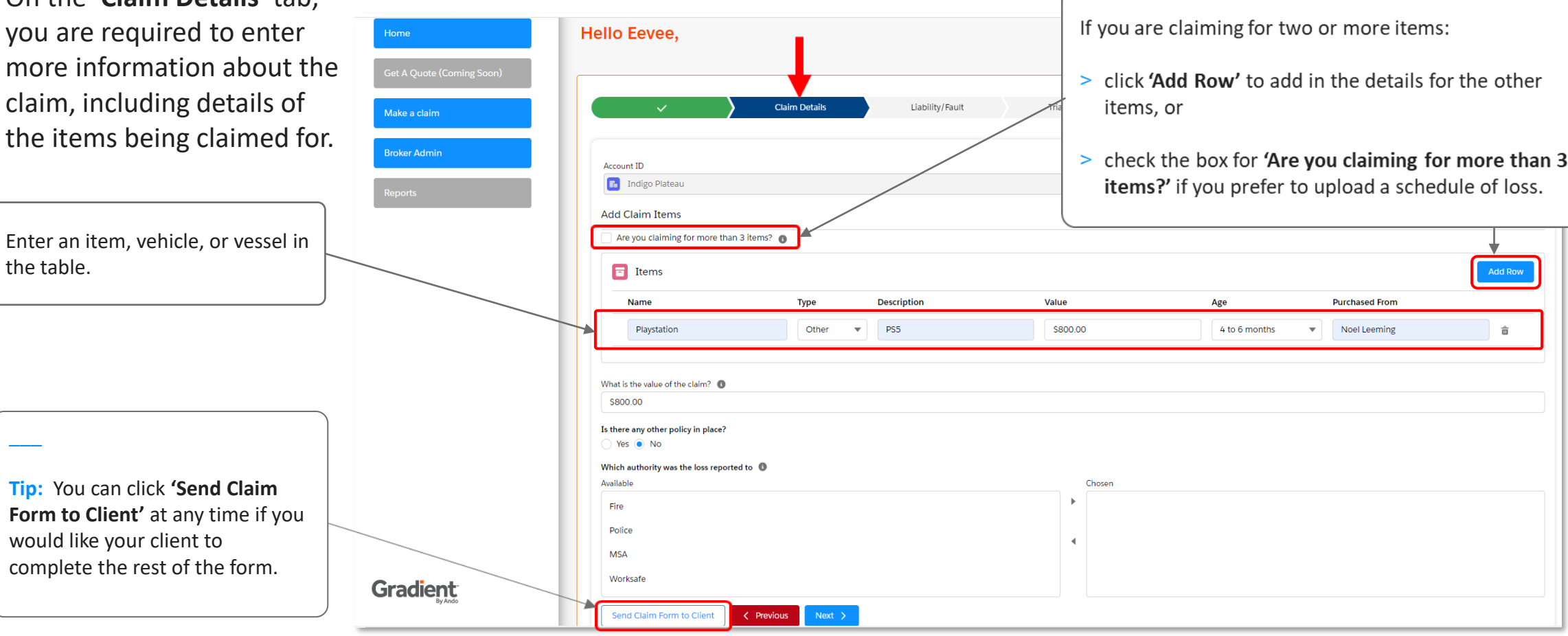

 $\overline{\phantom{a}}$ 

the table.

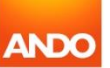

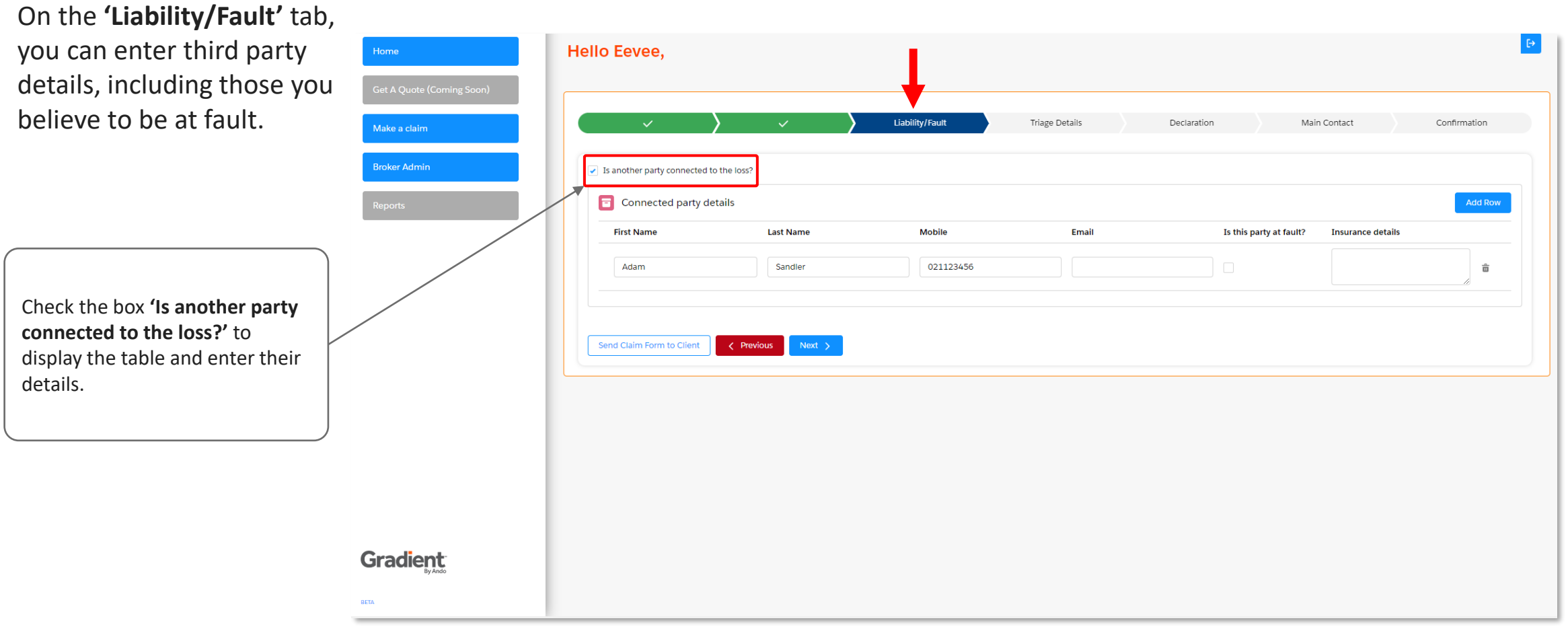

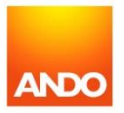

Lodge claim onscreen

On the **'Triage Details'** tab, you can enter details of any steps you have taken to repair the damage or make the client safe so we can triage the claim appropriately.

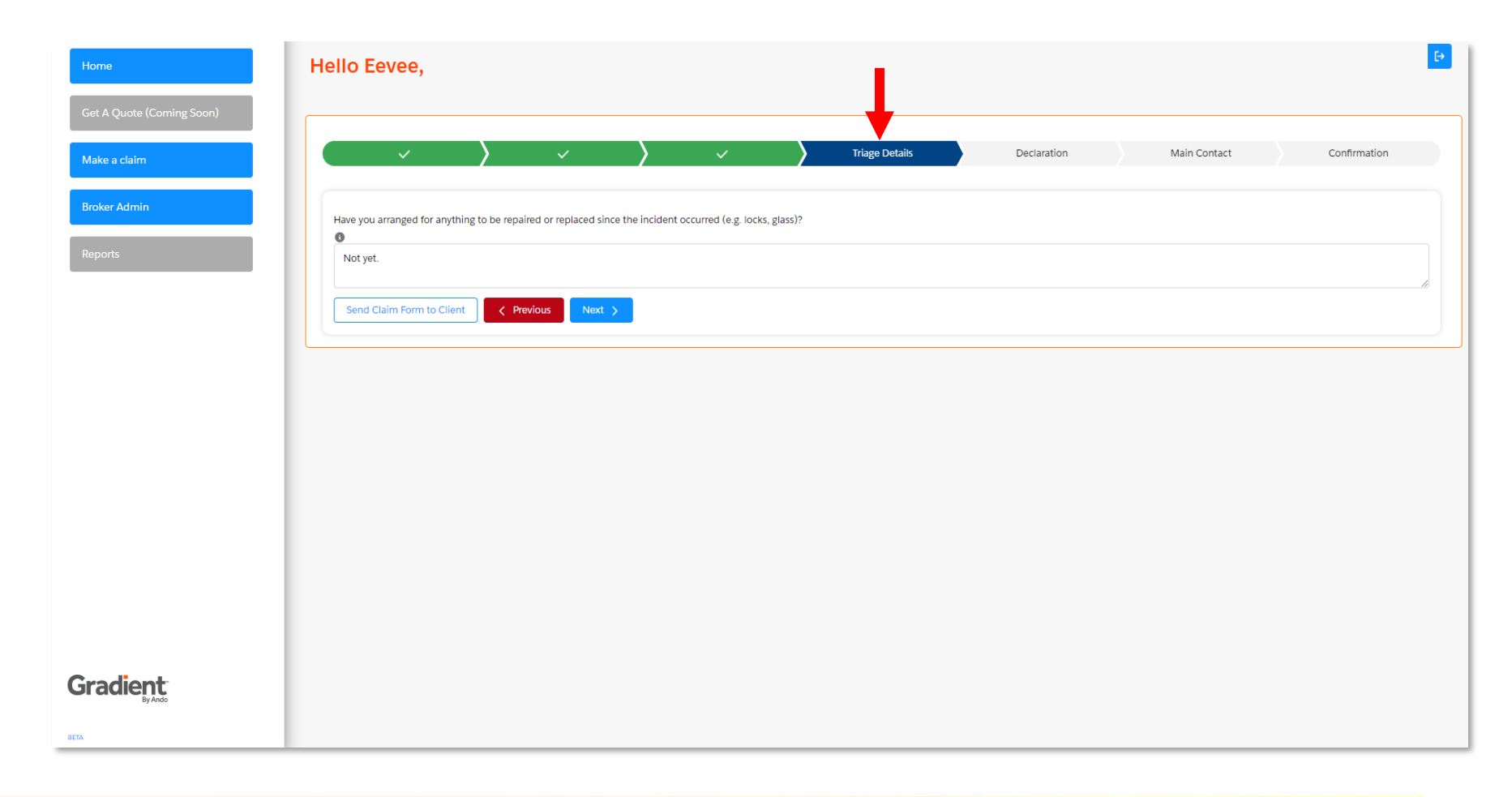

Lodge claim onscreen

**ANDC** 

**Please Note** 

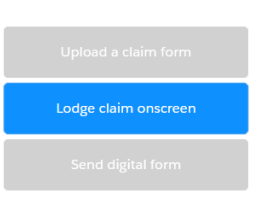

ANDIC

Confirmation

Declaration

Main Contact

On the **'Declaration'** tab, you will see Ando Insurance Group's standard declaration. You will need to review and agree on behalf of your client.

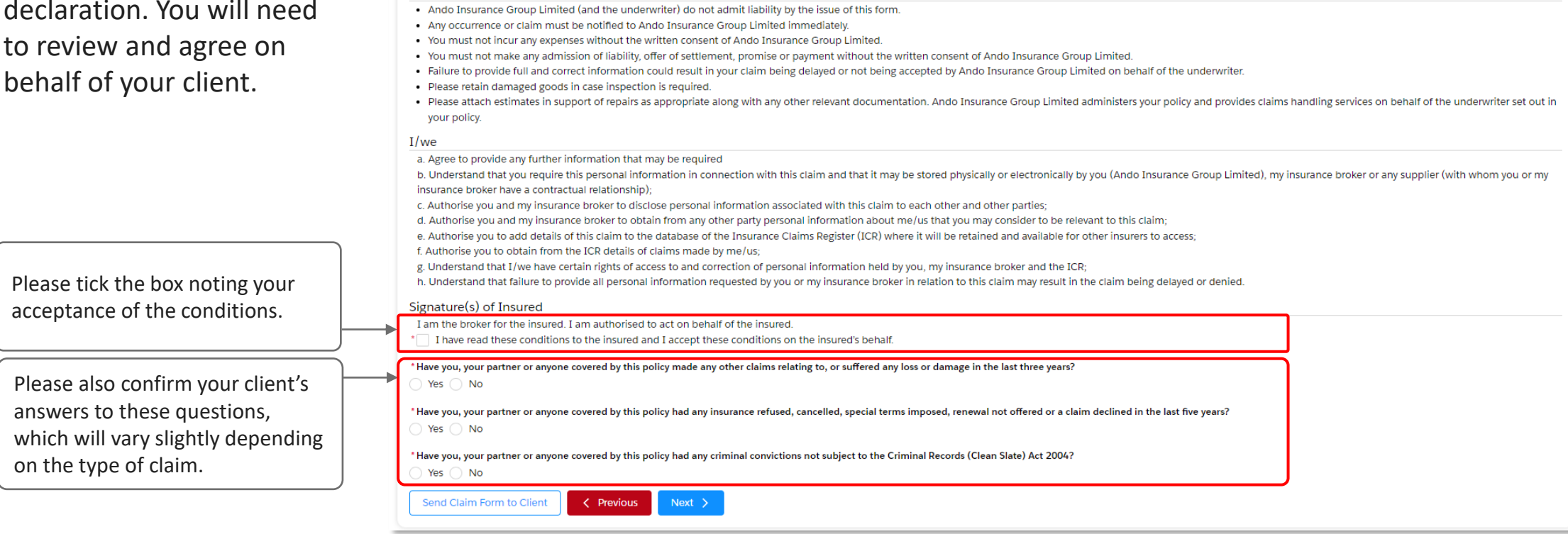

 $\checkmark$ 

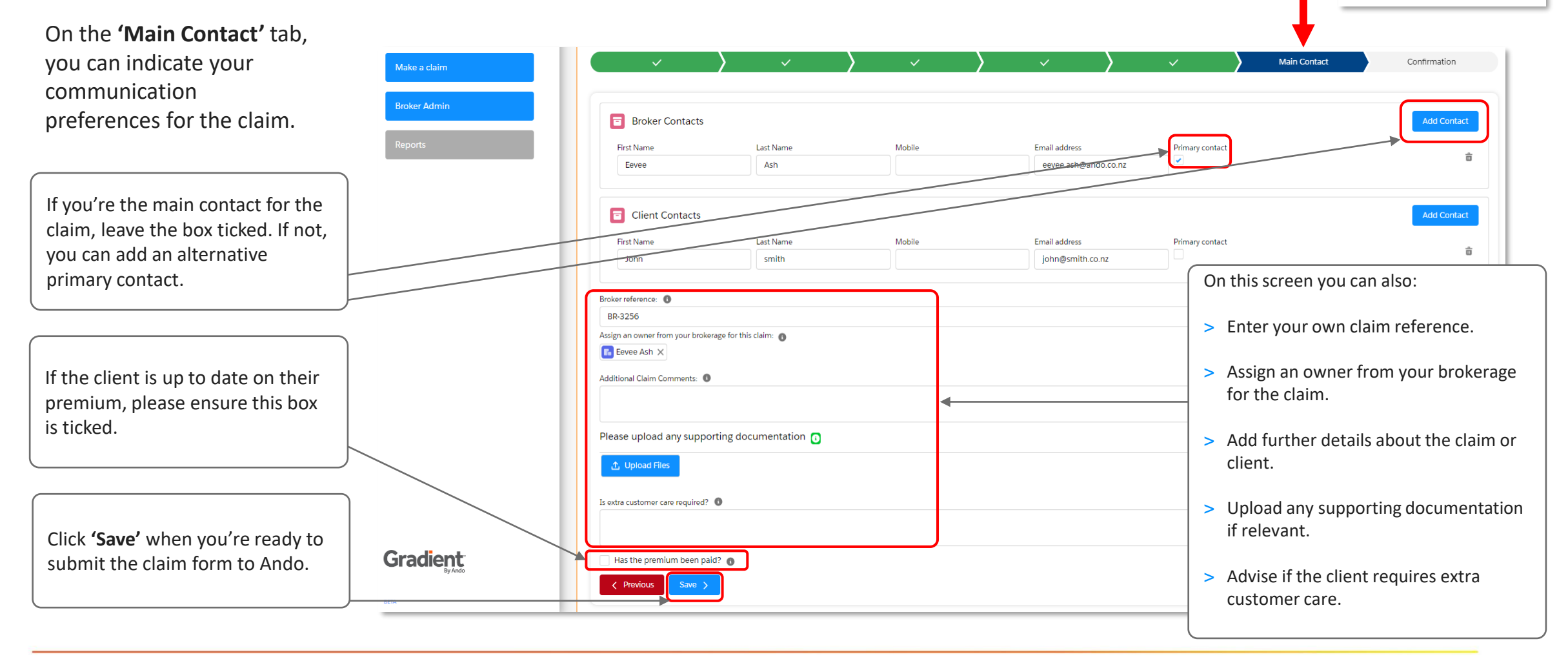

Lodge claim onscreen

Page 15

Once you've submitted the claim, you'll receive confirmation that the claim has been received and is in our priority queue to be reviewed.

A claim number will also be generated. You can also view this on your Home Page.

You're all done now! Click **'Home'** to navigate back to the main screen to view your claim.

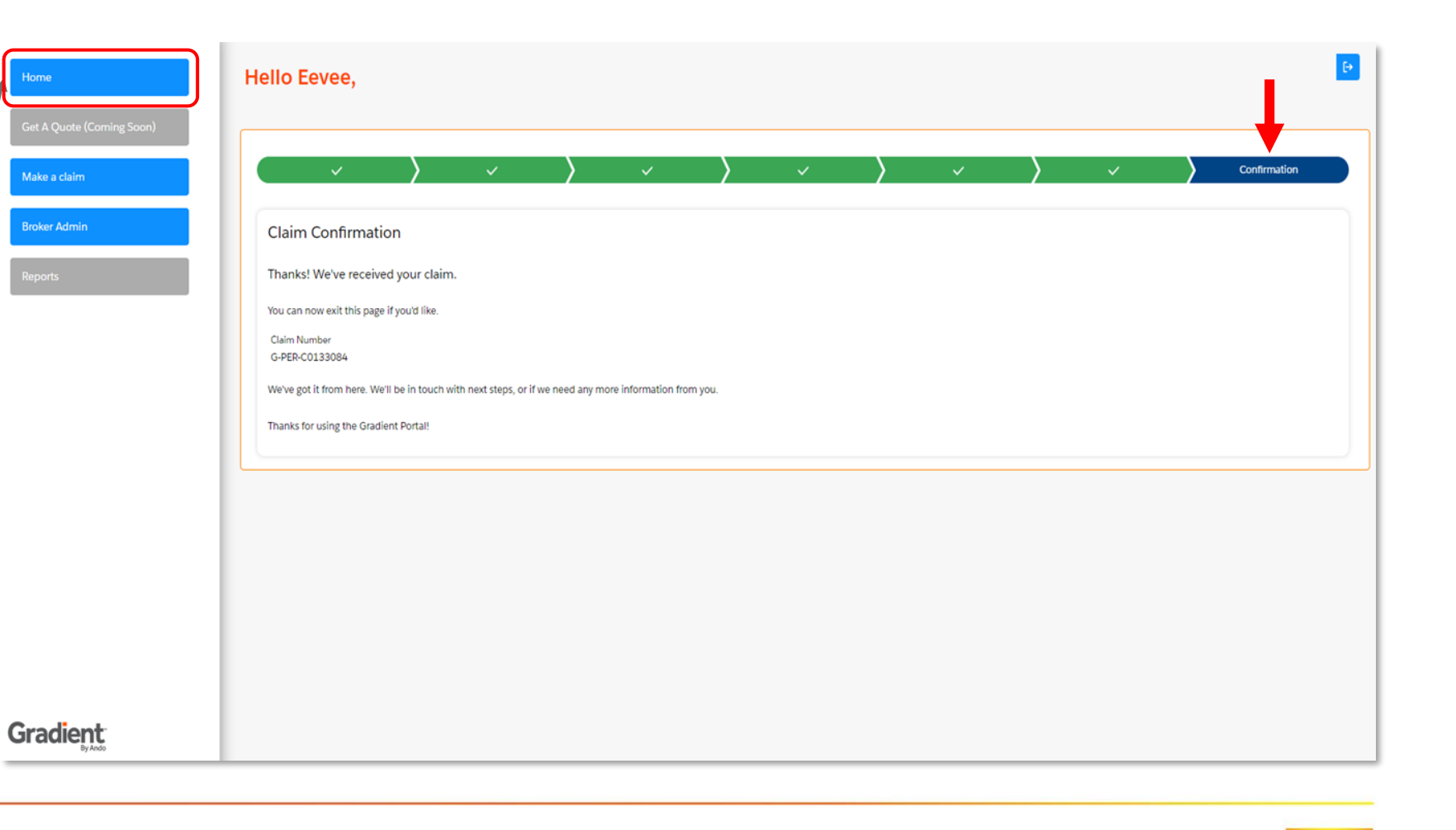

Lodge claim onscreen

ANDO

Page 16

You can now see that the claim is showing on your dashboard. The status confirms that the claim has been submitted and will be reviewed by Ando. This status will also change to reflect the position after the initial review.

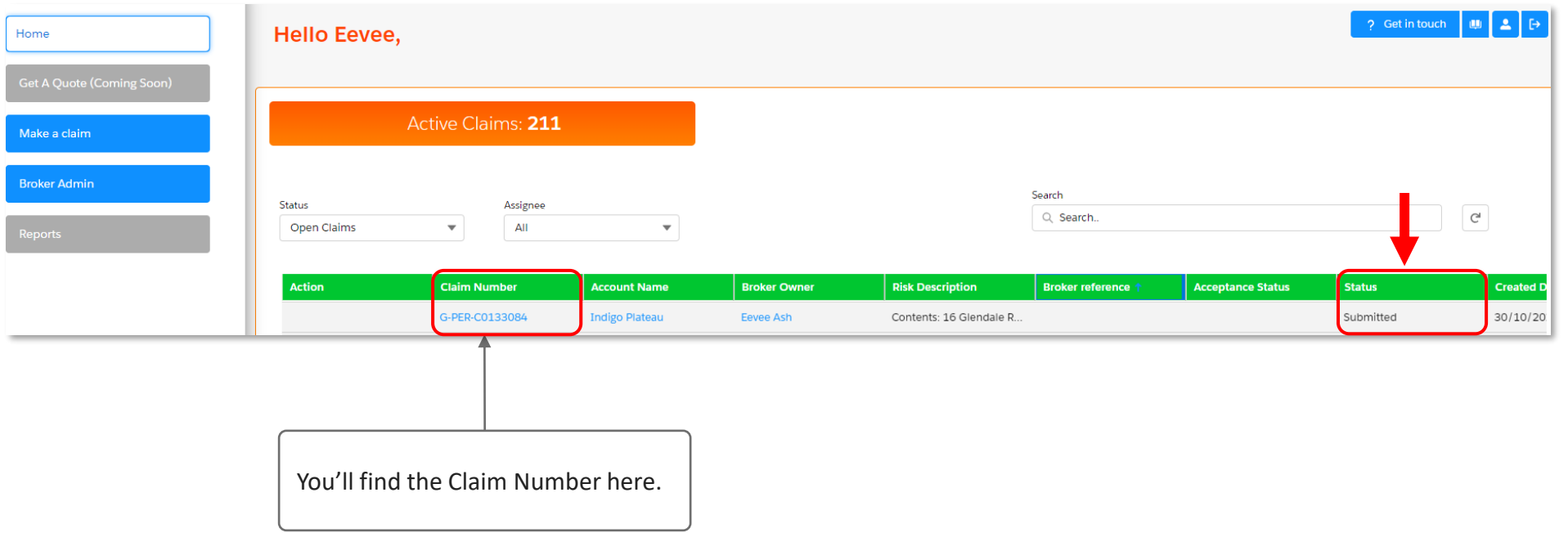

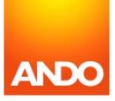

## **2. Lodge a claim by uploading a claim form –** 'Upload a claim form'

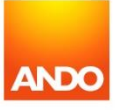

#### **Lodge a claim by uploading a claim form**

If your client completed an alternative claim form, you can still lodge the pre-filled claim form by uploading this on the portal **('Upload a claim form').** 

- > This claim form will be received by one of Ando's Claim Consultants, and we will enter the details of the claim on the portal on your behalf.
- > When the claim has been processed by our claims team, you will receive an acknowledgement email confirming the steps taken to progress the claim.

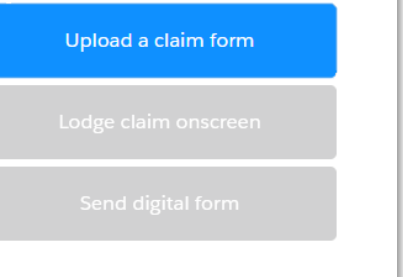

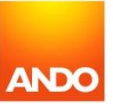

### **Lodge a claim by uploading a claim form**

Upload a claim form

This lodgement method requires you to fill out or a single screen.

*This is very similar to the 'Main*  Contact' screen in the 'Lodge clai *onscreen' option.*

You must upload a claim form b clicking on the **'Upload Files'**  button to add an attachment. You can also add any supporting documentation if relevant.

If the client is up to date on the premium, please ensure this bo is ticked.

Click 'Save' when you're ready submit the claim form to Ando.

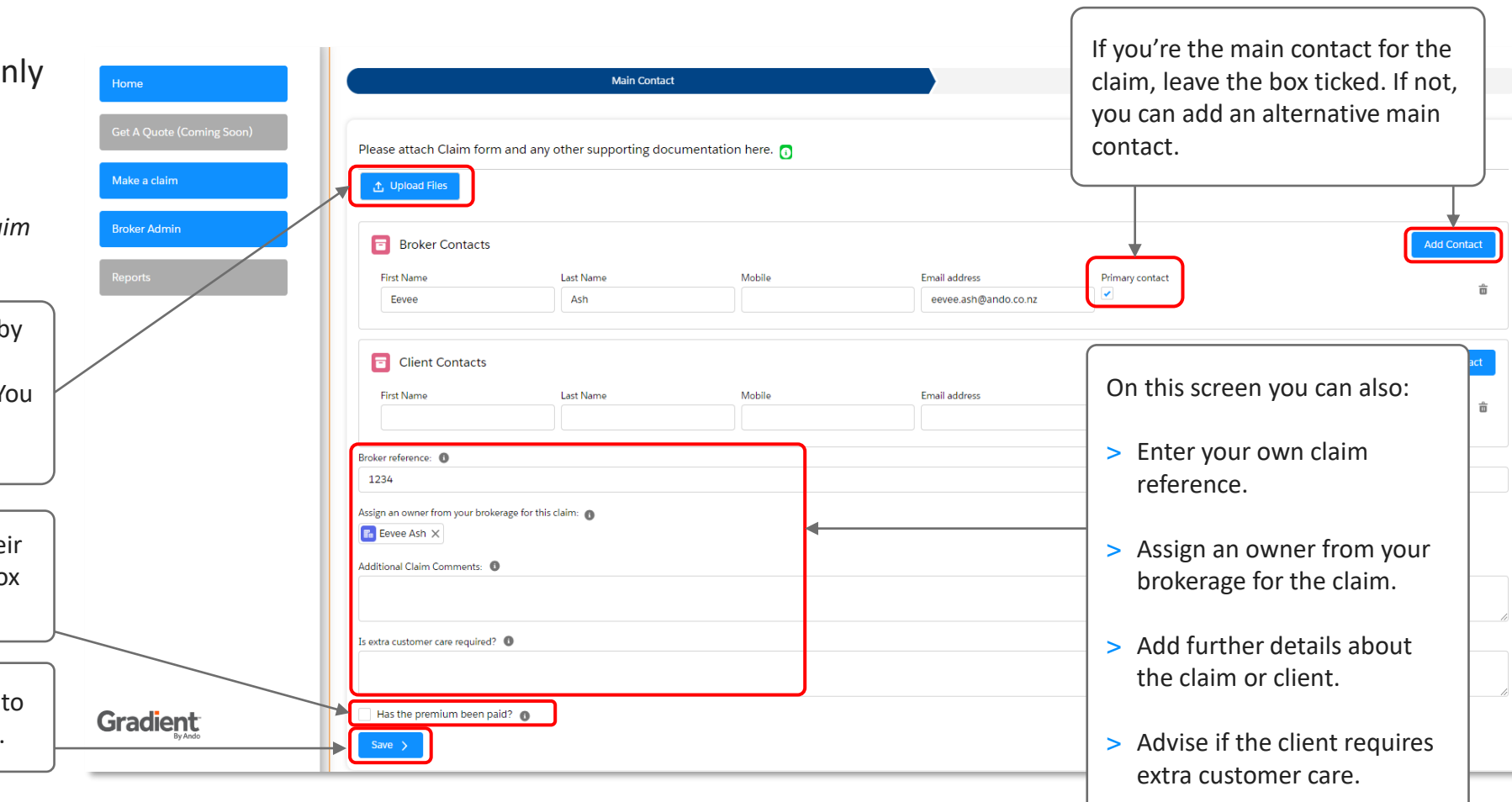

### **Lodge a claim by uploading a claim form**

Once your claim has been submitted to Ando, you will see the confirmation screen.

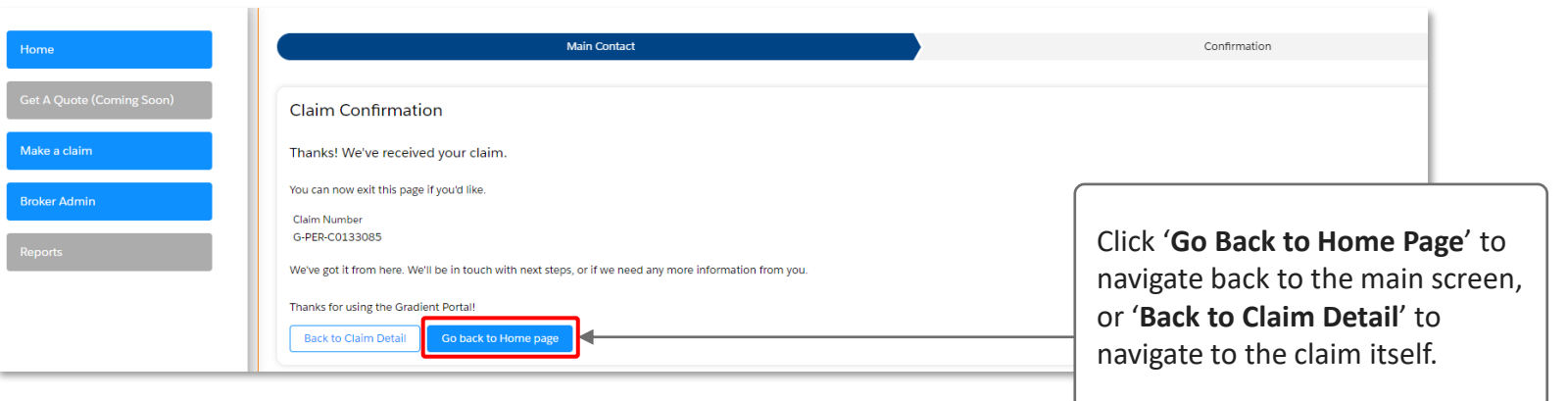

#### Confirmation screen – claim number loading

Confirmation screen – claim number generated

**Main Contact** Home Confirmation **Claim Confirmation** .<br>Make a claim Thanks! We've received your claim. If a number is not generated You can now exit this page if you'd like. Broker Admin immediately, you can either wait We're generating you a claim number in the background, and this will appear below shortly. on this page, or navigate back to  $\mathbb{Z}^{\mathbb{Z}^+}_{\mathbb{Z}^+}$ the 'Home page' where it will display on the dashboard once Please allow up to 20 seconds for your claim number to generate it's generated. We've got it from here. We'll be in touch with next steps, or if we need any more information from you. Thanks for using the Gradient Portal! **Back to Claim Detail** Go back to Home page

**Note:** If a claim number cannot be generated instantly *(e.g. the policy is in renewal or it's a liability claim which requires more processing time)*, a draft reference number will be provided.

We'll generate a claim number as soon as we can and notify you once this is completed.

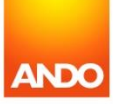

Upload a claim form

 $\overline{\phantom{a}}$ 

## **3. Lodge a claim by sending your client a claim form –** 'Send digital form'

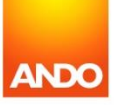

Sometimes you may receive a call from your client to notify you of a claim, but they may not be able to provide you all the claim details there and then.

In this case, you can lodge a claim using the **'Send digital form'** option. This allows you to email your client a unique link to our digital claim form so they can complete the details in their own time.

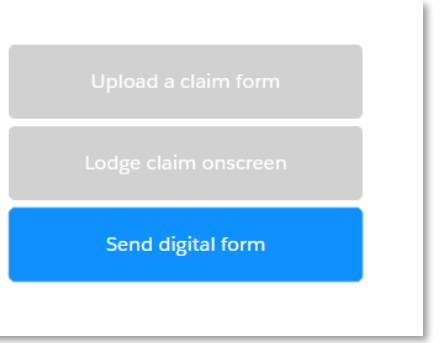

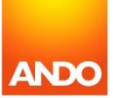

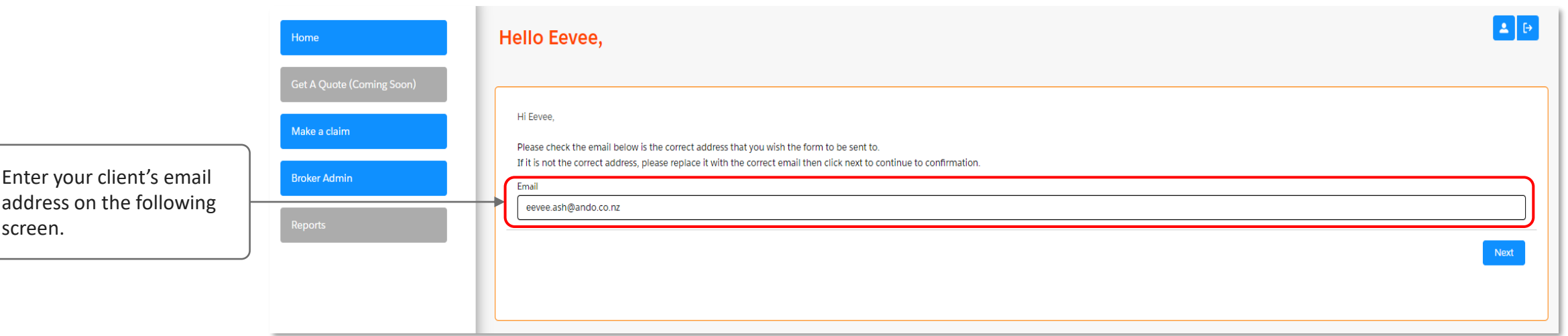

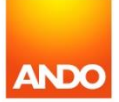

Send digital form

You'll be asked to confirm the details of the client. Once you're happy, click 'Send' to send the claim form to your client. You'll also receive a confirmation that the claim has been sent successfully.

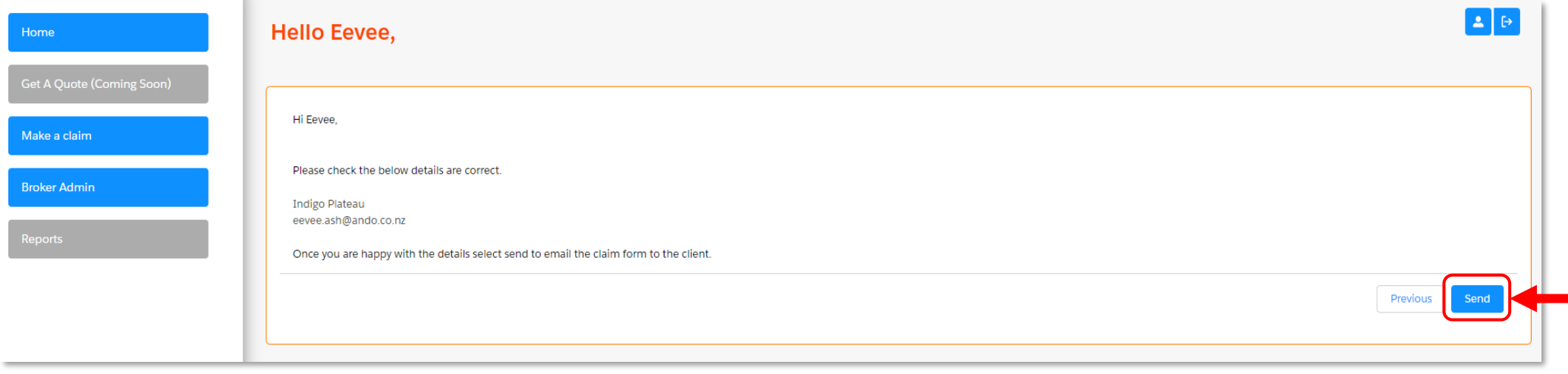

Send digital form

The client will receive an email in their inbox, similar to the one pictured below. The link will take them to the claim lodgement form.

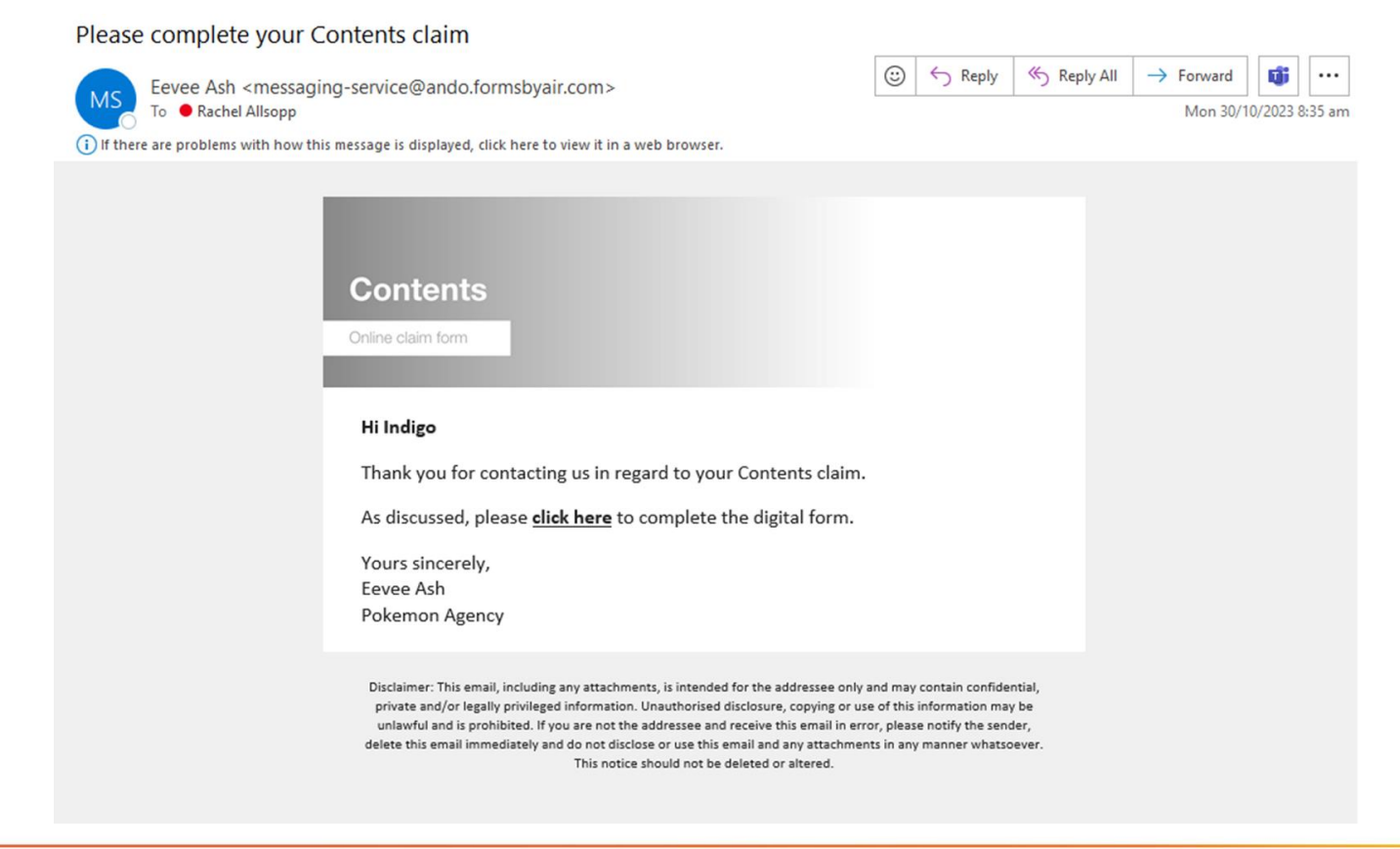

Send digital form

Claim<br>G-DRAFT-006730  $+$  Follow Assign Broker Owner Download Zip File Account **Policy Number Risk Description** When did the incident occur? Owner Brokerage. PER-P0095234 Contents: 16 Glendale Road 2/02/2022, 8:29 am **Property Allocation** Pokemon Agency **Indigo Plateau Draft** New Triage In Progress Fulfilment Recovery Closed While the claim is with the client, the status will display as **'Digital Claim Headlines Status** Digital claim form with Insured **Broker Owner** No Broker Owner Assigned **Acceptance Status Paid to Date** \$0.00 Draft **Resolution Pathway Outstanding Reserve** \$0.00 **Total Claim Incurred Excess** \$ 0.00 **Excess Detail** Excess is provisional at this stage and subject to change while claim is triaged and reviewed. **NOTES MESSAGES HISTORY** DETAILS DOCUMENTS CLAIMITEMS CLAIMPARTICIPANTS PAYMENTS **CASES TEST 昆** Notes **Text Preview Created By** Created On <sup>+</sup> Title Here's where you'll see any claim updates we've got for you as we progress. Check back soon!

Send digital form

**claim form with Insured'**.

your end until the client completes the form.

No further action is needed on

Once the client has completed the form, **you'll need to review the claim form before it can be processed by Ando.**

You'll see a red icon display in the 'Action' column indicating that an action is required on your end – in this case, it is to review the claim form.

Once actioned, to clear this you will need to refresh your dashboard.

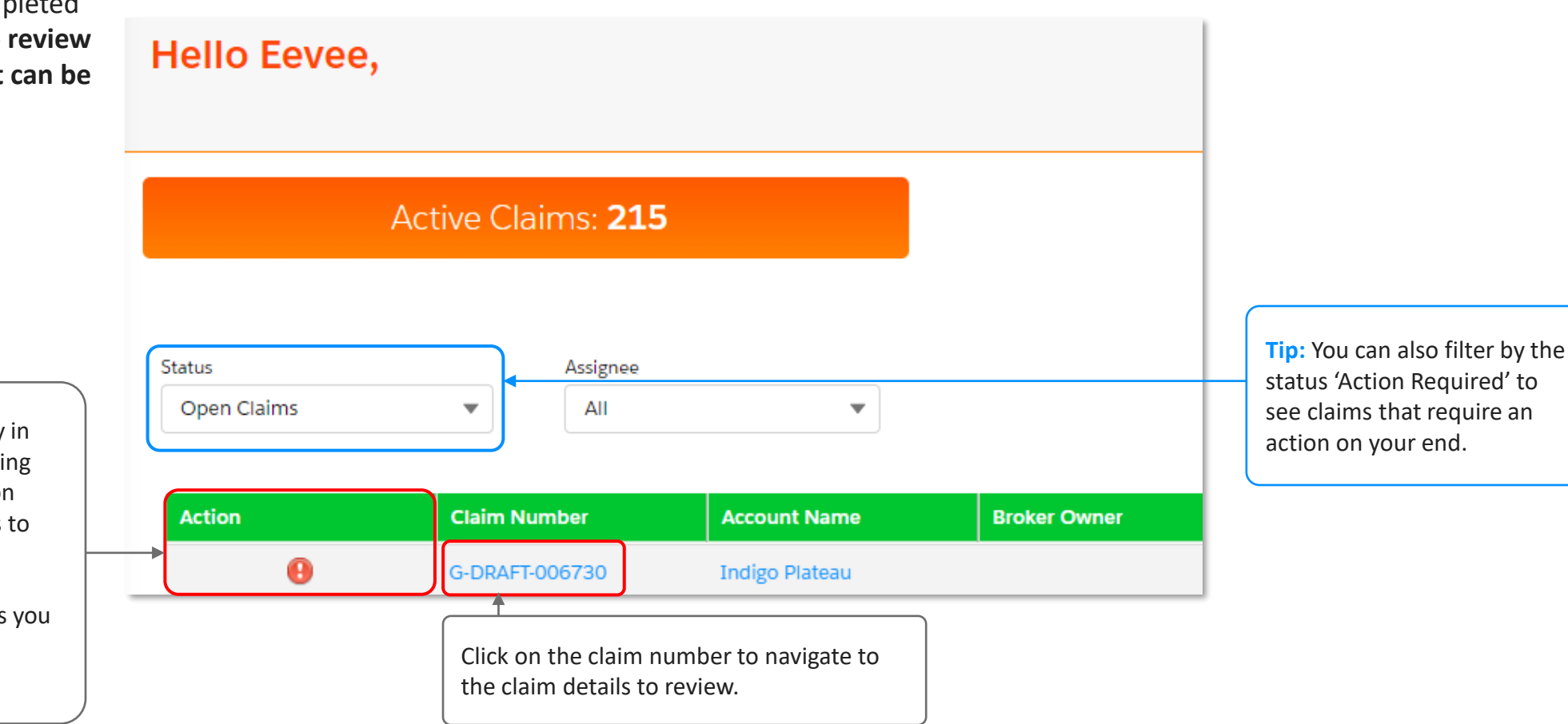

Send digital form

**ANDC** 

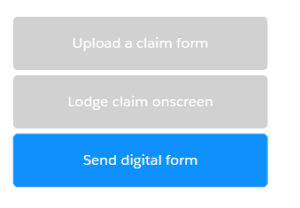

On the 'Details' tab, you'll see the details of the claim (as provided by your client) and two options to progress your review.

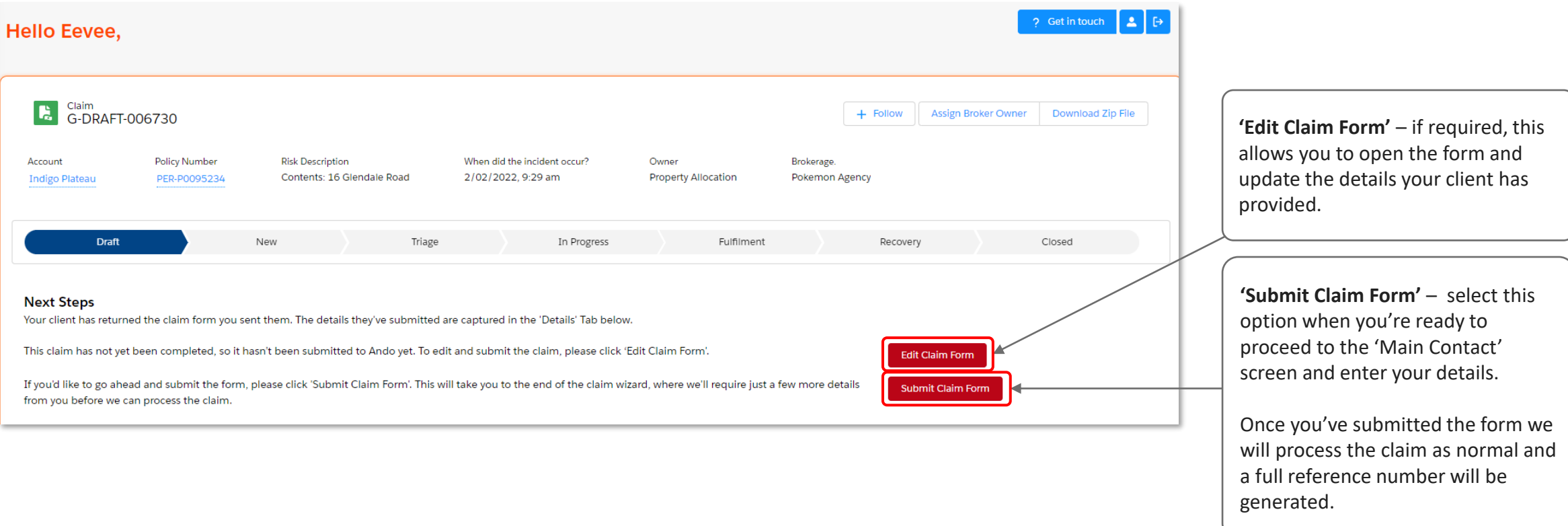

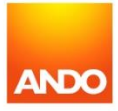